## **PROCEDURA PER LA GIUSTIFICAZIONE DELLE ASSENZE**

 Entrare con la procedura standard nel REGISTRO ELETTRONICO: sul sito del liceo [www.liceococito.it](http://www.liceococito.it/) cliccare sull'icona del registro

REGISTRO ELETTRONICO

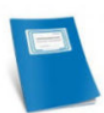

- $\triangleright$  Nella schermata inserire
	- o NOME UTENTE: XXXXXXXXXXXX
	- o PASSWORD: XXXXXX

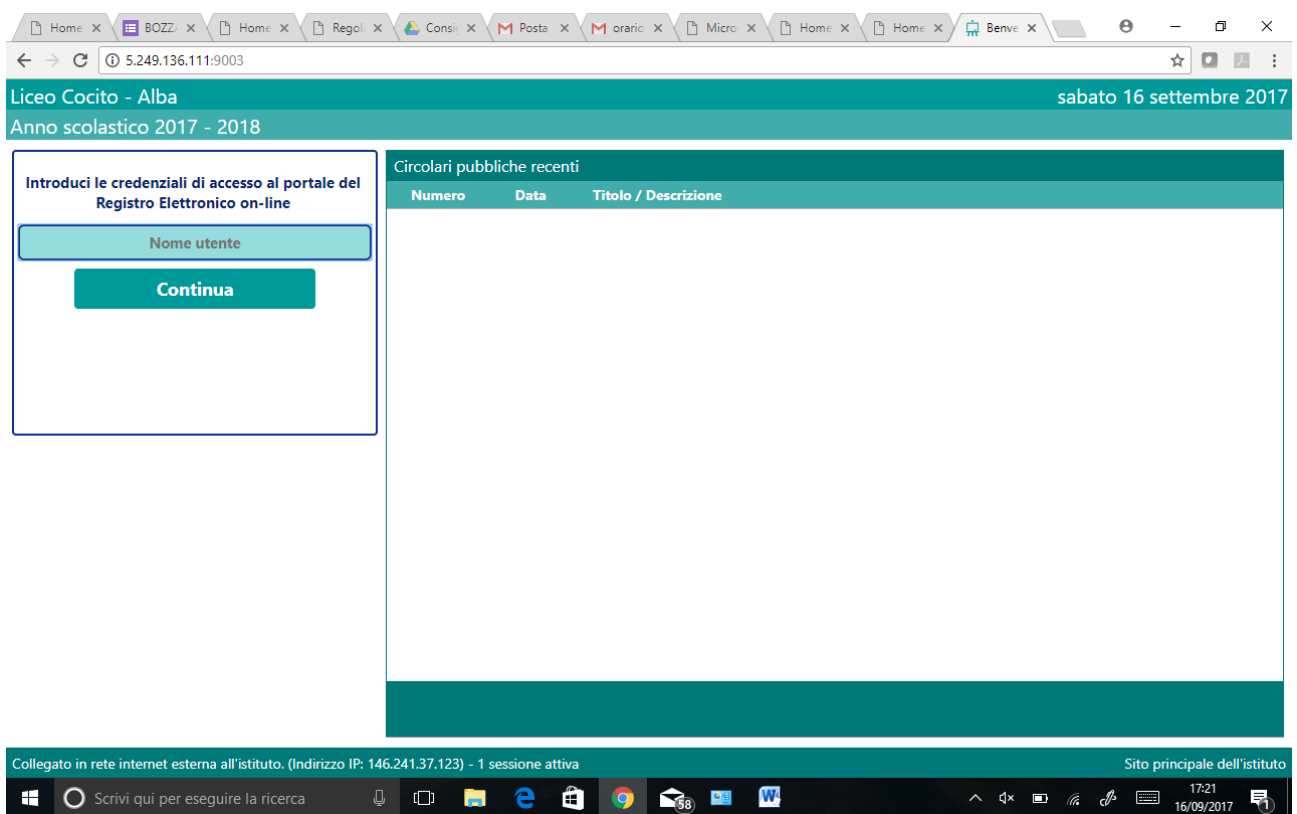

## LA VIDEATA CHE APPARE È LA SEGUENTE

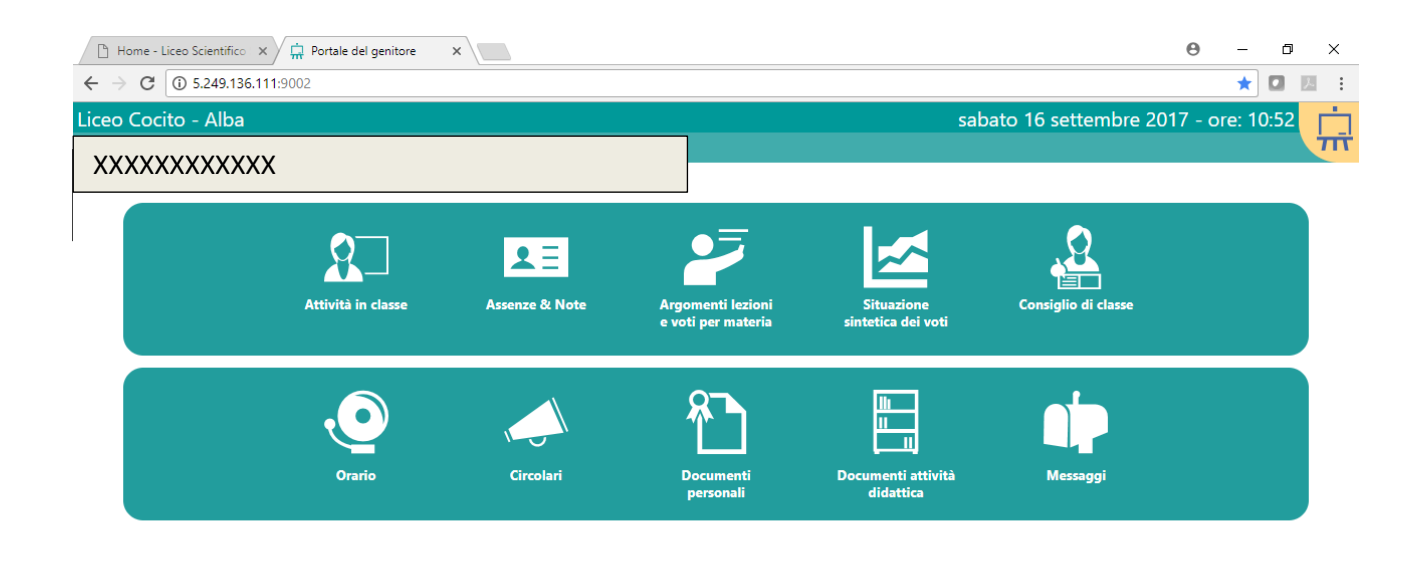

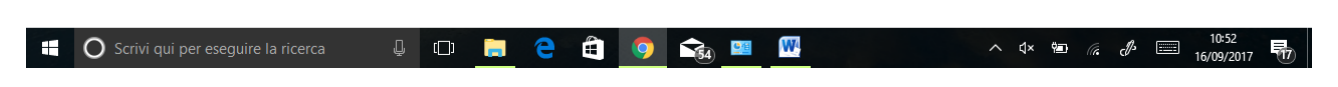

## CLICCARE SUL PULSANTE **Assenze & Note** COMPARIRÀ LA SEGUENTE VIDEATA

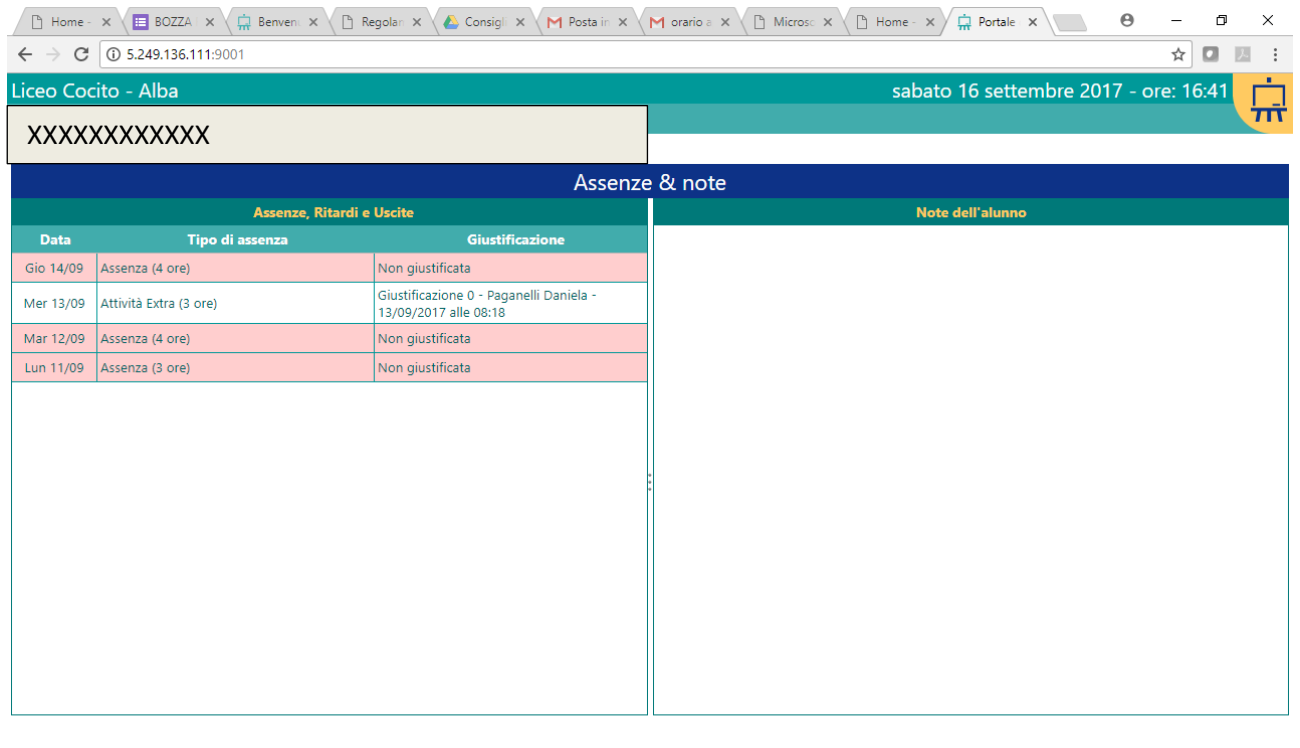

**1 O** Scrivi qui per eseguire la ricerca **Q Q C C C C C C**<sub>**G**</sub>  $\land$   $\updownarrow$   $\blacksquare$   $\qquadq\qquad \qquad$   $\qquad$   $\q$ 

nella parte destra della videata compaiono le note assegnate allo studente

- o nella parte sinistra appare un elenco di tutte le assenze dello studente
- o in rosa appaiono le assenze da giustificare
- > CLICCANDO SULL'ASSENZA DA GIUSTIFICARE, ESSA VERRÀ SELEZIONATA IN VERDE

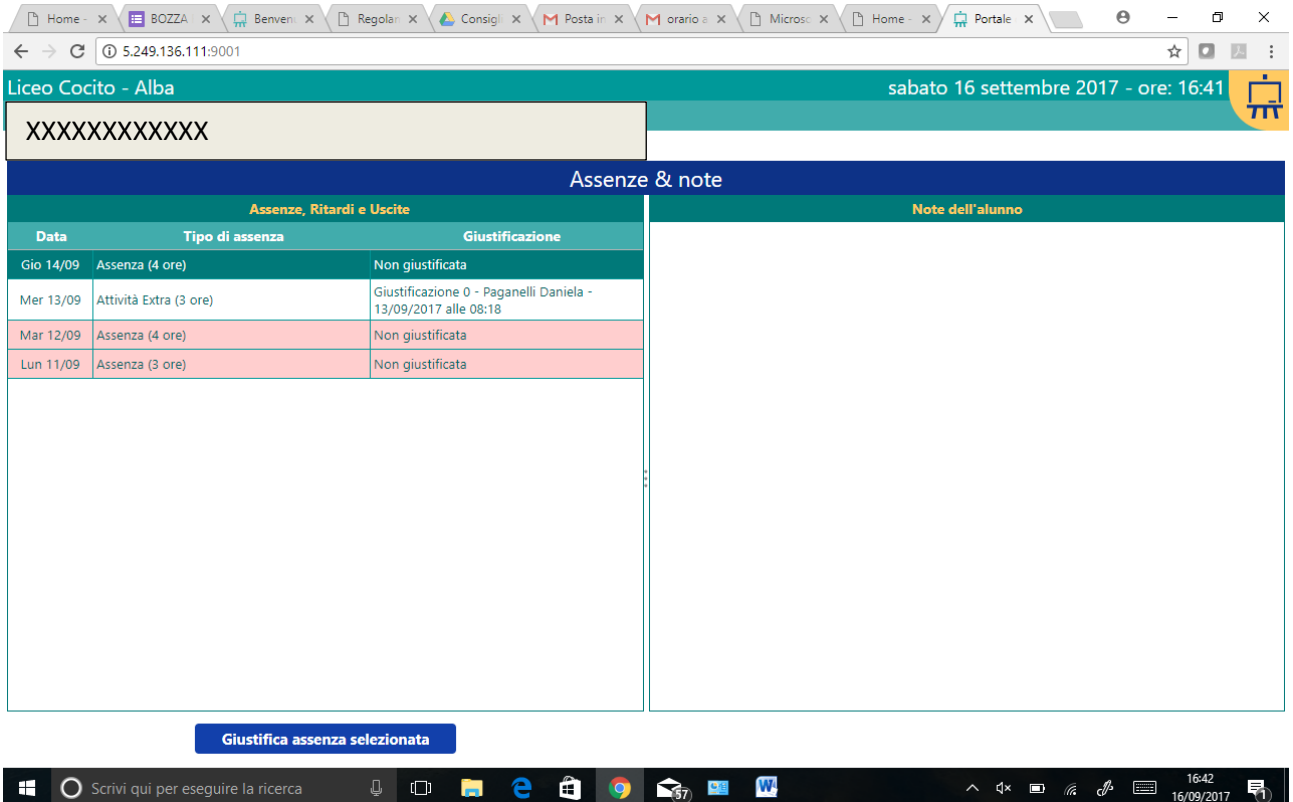

CLICCANDO SUL PULSANTE **Giustifica assenza selezionata** COMPARE LA SEGUENTE SCHERMATA

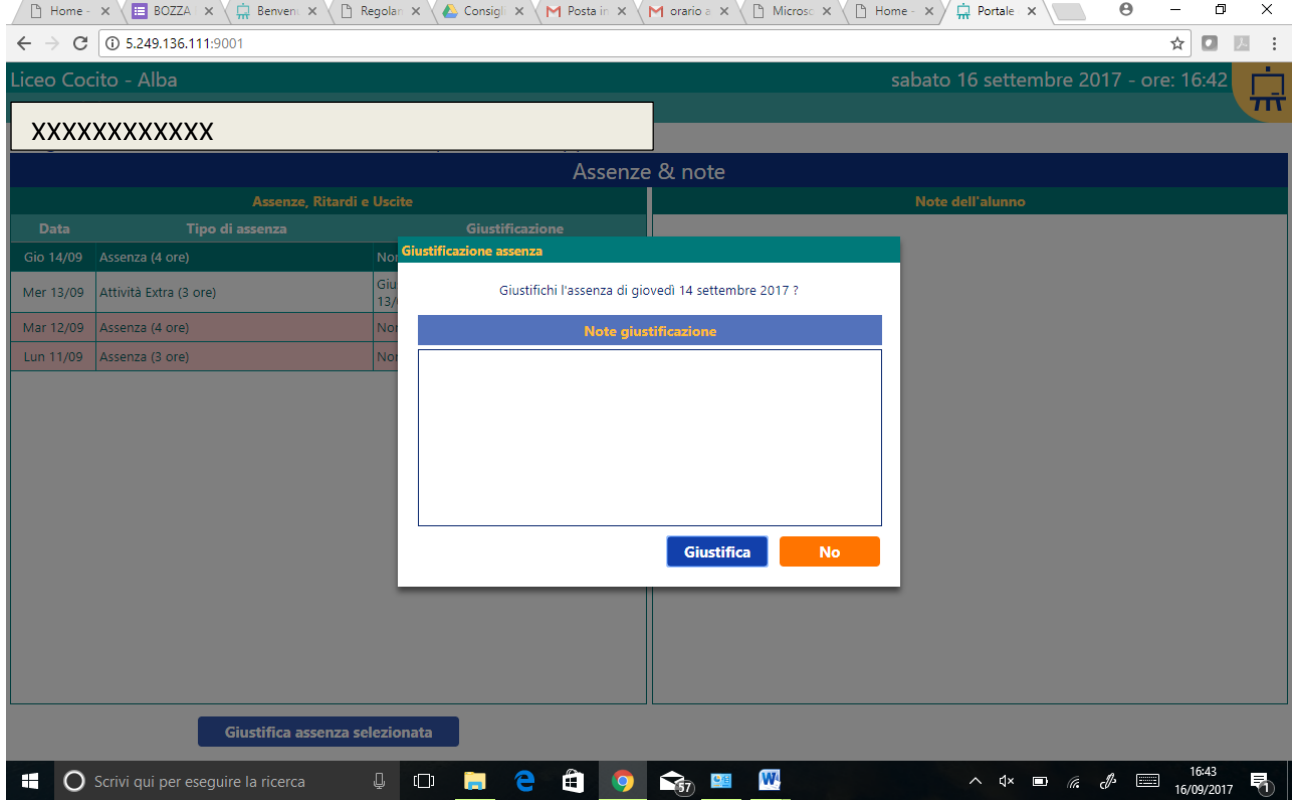

 NELLE **Note giustificazione** DEVE ESSERE INDICATA UNA BREVE DESCRIZIONE DEI MOTIVI DELL'ASSENZA

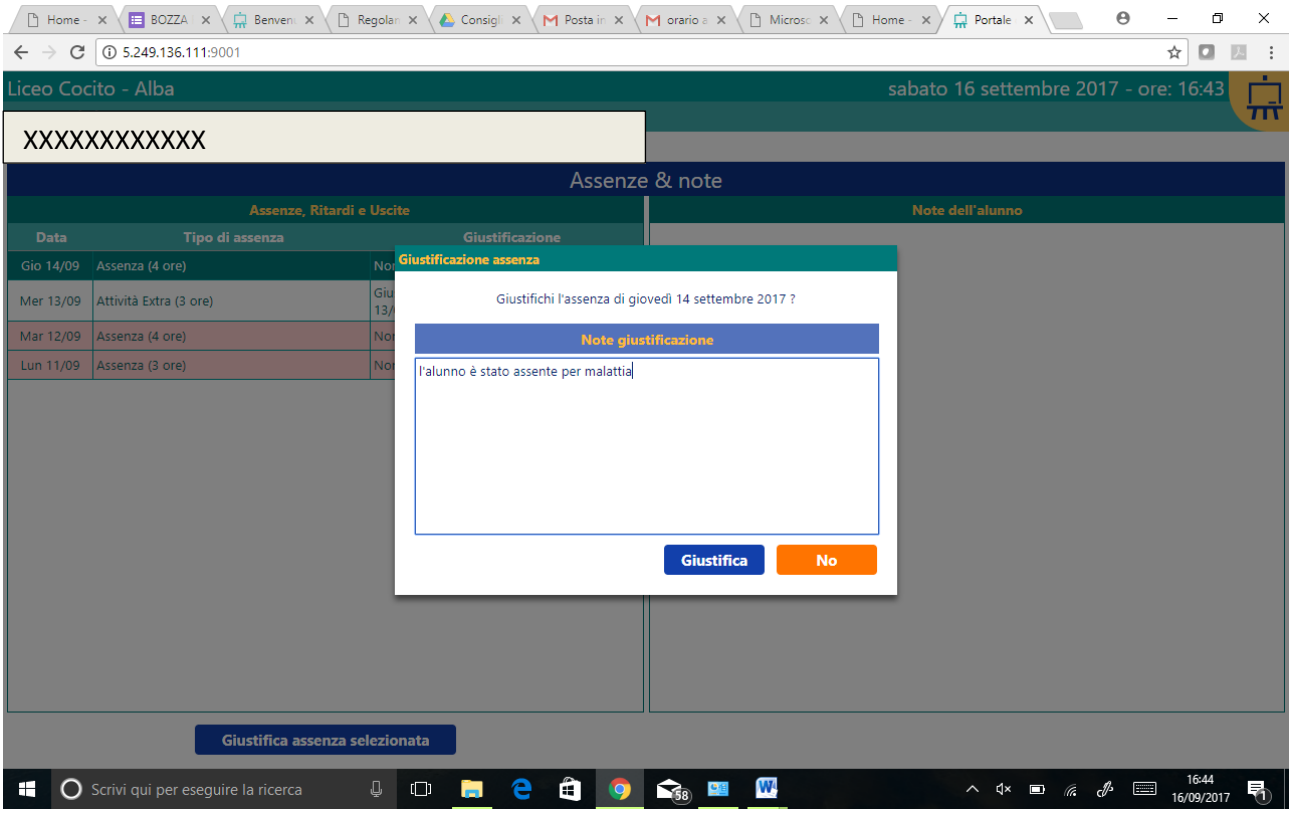

- CLICCANDO SUL PULSANTE **Giustifica** L'ASSENZA RISULTERÀ GIUSTIFICATA
- TERMINARE LA SESSIONE CLICCANDO IL PULSANTE GIALLO IN ALTO A DESTRA E SUCCESSIVAMENTE, DAL MENU A DISCESA, SU **Chiudi sessionei**

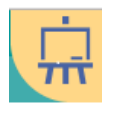

PER I GENITORI: **LA PROCEDURA DI GIUSTIFICAZIONE DELLE ASSENZE È PREROGATIVA ESCLUSIVA DEL GENITORE O DELL'ALUNNO MAGGIORENNE. PERTANTO IL LICEO RICORDA CHE LE PASSWORD ASSEGNATE DEVONO ESSERE CONSERVATE CON CURA E IN LUOGO INACCESSIBILE ALL'ALLIEVO** Nel caso in cui lo studente sia venuto a conoscenza della password del genitore si consiglia di MODIFICARE LA PASSWORD

**PROCEDURA CAMBIO PASSWORD**

- Entrare con la procedura standard nel REGISTRO ELETTRONICO
	- o NOME UTENTE: XXXXXXXXXXXX
	- o PASSWORD: XXXXXX

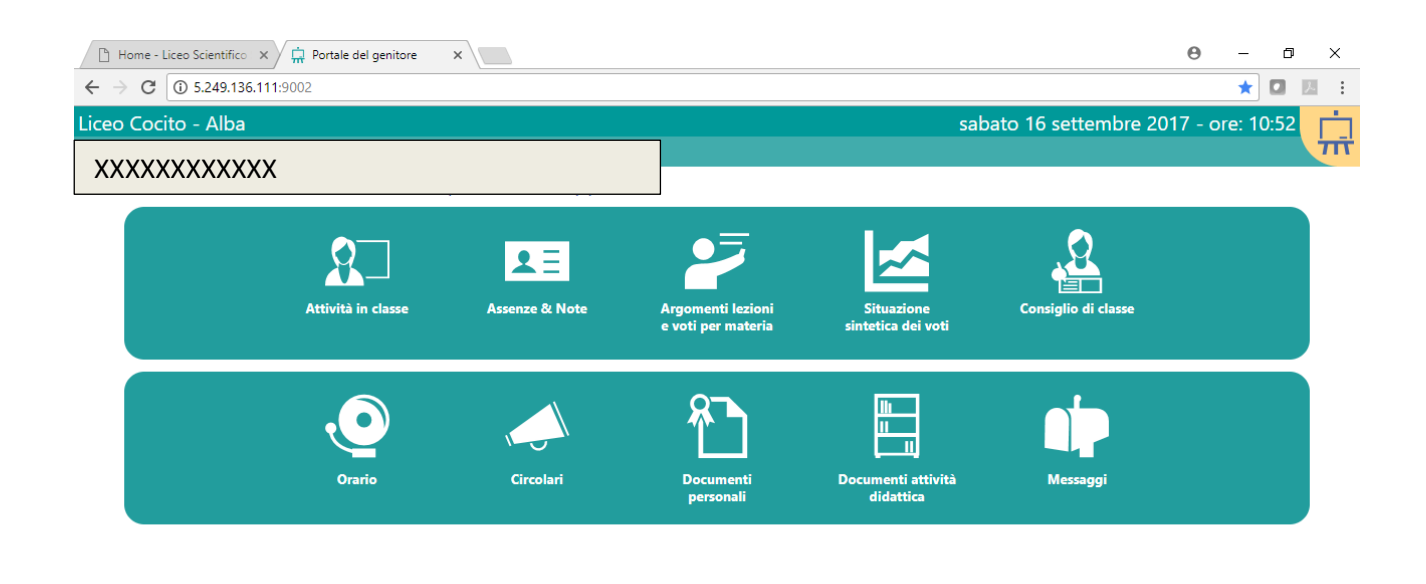

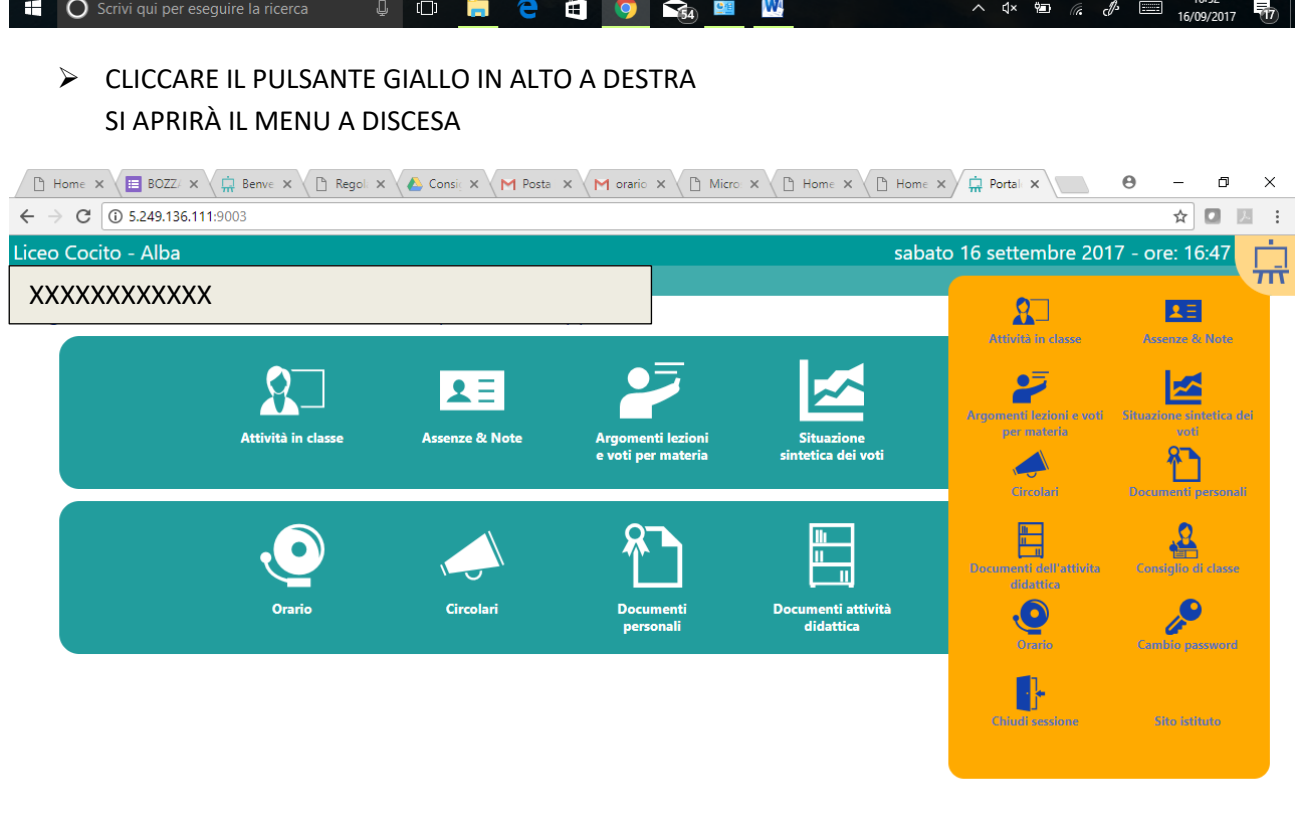

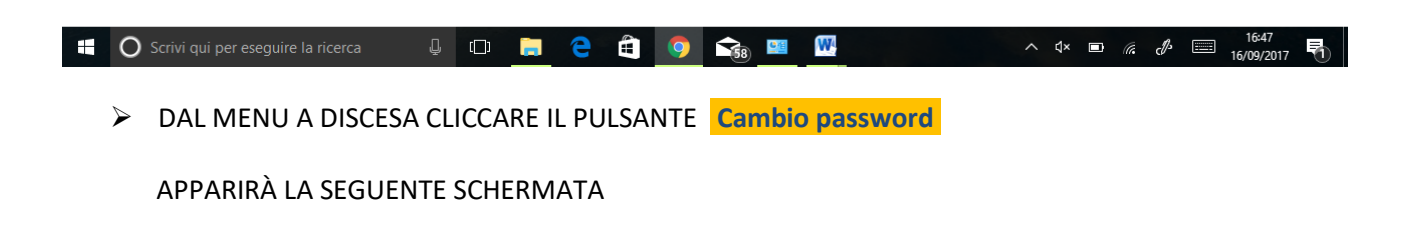

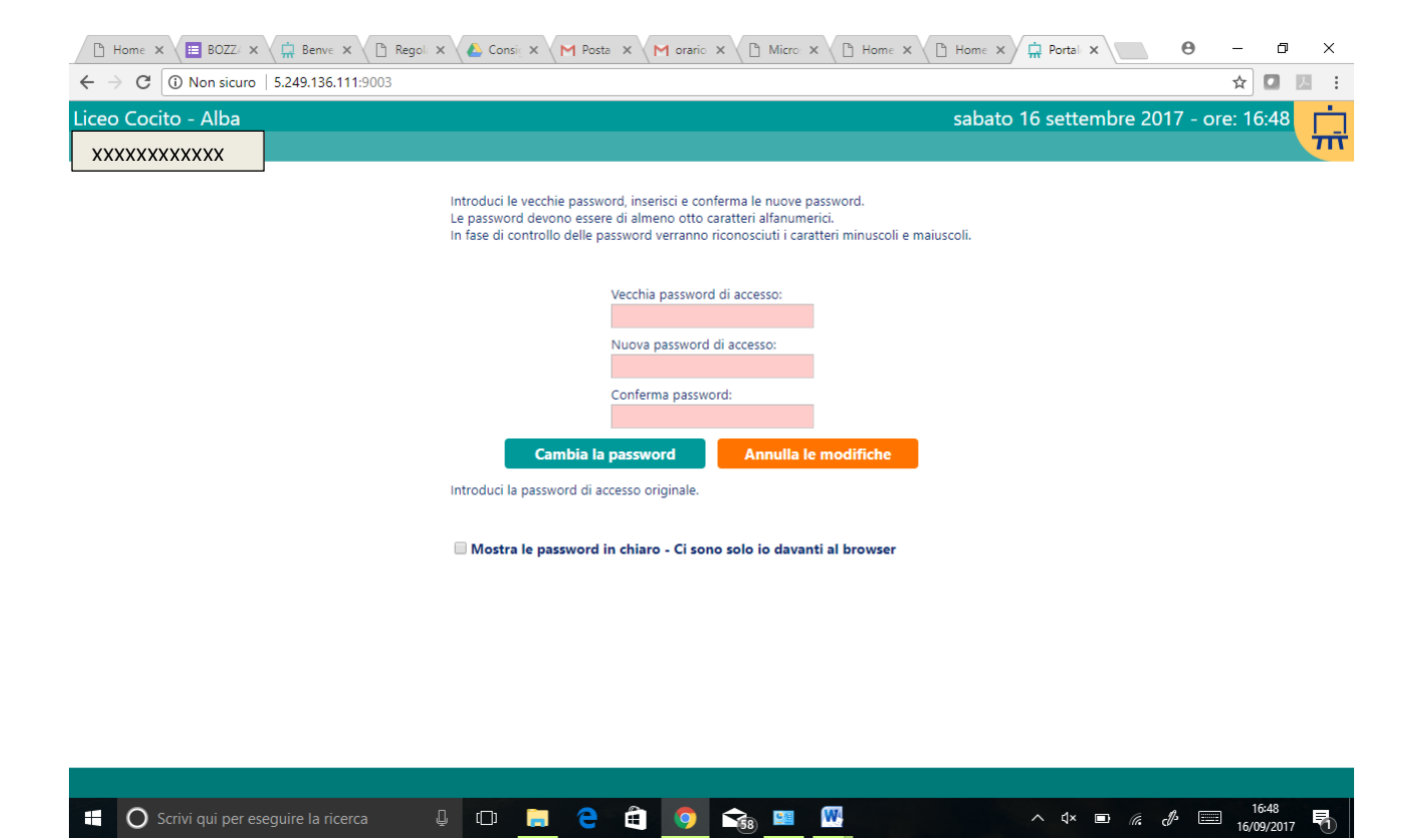

DALLA QUALE SARÀ POSSIBILE MODIFICARE LA PASSWORD

**C** Scrivi qui per eseguire la ricerca

> TERMINARE LA SESSIONE CLICCANDO NUOVAMENTE IL PULSANTE GIALLO IN ALTO A DESTRA E SUCCESSIVAMENTE, DAL MENU A DISCESA, SU Chiudi sessione